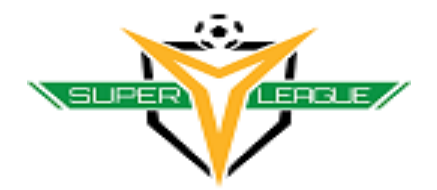

## **2017 Super Y League Registration Guide**

## **2017 Super Y Registration Link:<https://sylsoccer.sportngin.com/register/form/220195191>**

**Step 1:** Log in or Sign up for a Sport Engine Account. Note: If you just signed up a new Sport Engine account; you will receive an email with an activation link. You will need to activate your account by selecting the account activation email.

**Step 2:** You will selecting the person you are registering (Player, Coach or Manager)

**Step 3:** Select the role you are registering (Player, Coach, Assistant Coach or team manager). On this page, it will also ask you who is registering (Club Admin registering a player or Parent registering a player)

**Step 4:** Fill out the contact information for the registrant.

Note: - You will be required to electronically sign the Super Y League Waiver and COPPA waiver if under 18.

You will need to fill out Parent/Guardian information if the registrant is under 18.

**Step 5:** On the review page, you are able to register another person. If you need to register more than one person, you will be brought back to step 2. Note that you can't register more than 10 players at a time so please make sure to check out at the  $9<sup>th</sup>$  player.

**Step 6:** You have 2 options for payment:

- Pay Online: Complete the registration process by paying with a card at check out
- Pay Later: After you click on Pay Later, you will then be directed to a page where you will find the access code. Once found, you will enter the password to complete the offline payment. SYL will be sending an invoice in order for the registrant to complete the payment,

**Step 7**: Continue to Shopping Cart

**Step 8:** Check out

**Step 9**: Submit payment- Insert Checking or Debit/Credit Card information

YOU WILL BE EMAILED A RECEIPT FOR COMPLETION OF THE REGISTRSTION.